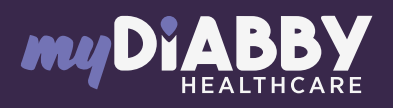

# LOGIN GUIDE

This login guide provides the specific login information for your device. Please refer to the manual for all information on using myDiabby Healthcare\*.

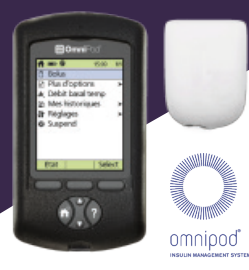

# Sharing pump data with the myDiabby application with a phone

#### Equipment needed

The Android smartphone on which the **myDiabby** application has been downloaded, and patient account logged in.

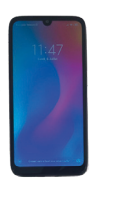

2

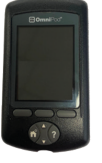

The Omnipod PDM.

The Omnipod

An adapter to connect<br>and the state of the state of the state of the state of the state of the state of the state of the state of the state of the state of the state of the state of the state of the state of the state of t a USB cable to the smartphone.

### How to proceed

Connect in this order: 1 - the cable to the phone with the adapter 2 - the cable to the PDM 1

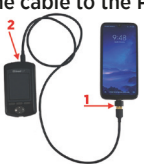

The PDM turns on and emits a beep. It is preparing the data for transfer. Please wait.

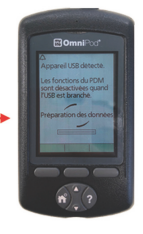

The PDM emits 4 times 2 beeps. It is ready to transfer data to the phone. 3

4 Unlock the smartphone screen. Launch the myDiabby application and data sharing is initiated. The cable symbol flashes and a loading bar appears during data sharing. Please wait.

#### Caution:

Do not disconnect the cable from the meter or phone during sharing data. If there is a lot of data to share, the transfer may take several minutes.

- 
- 5 The pump data is displayed on myDiabby! You can now disconnect the phone and the PDM.

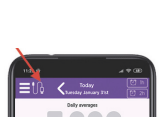

## Sharing pump data with the myDiabby application with a computer

Download myDiabby Uploader for Windows or Mac at www.mydiabby.com/uploader. Install myDiabby Uploader on your computer. 1

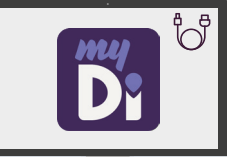

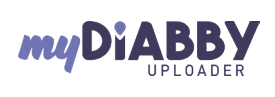

MyDiabby Uploader is a small software program that you can install on your computer to upload data from blood glucose meters, blood glucose monitors and insulin pumps to your myDiabby Healthcare account.  $\overline{\mathbf{a}}$  is an <sub>mu</sub>Diabbu Uploader<sup>-Ga</sup> Log in with your usual myDiabby 2  $\overline{\phantom{0}}$ Healthcare login details and follow the software instructions. Diabby  $2<sup>100</sup>$ Select the device(s) you wish 3 to download and Confirm a ι. g 0.16  $\frac{1}{\sqrt{2}}$  $\left( \begin{array}{c} 0 & 0 \\ 0 & 0 \end{array} \right)$ Connect the PDM, wait 4 Dial  $\overline{\mathbf{r}}$ until you hear 2 X 4 "beeps", then click on the "Send" button Diabbu  $\bullet$  $\overline{\phantom{a}}$ The data will now load on 5 myDiabby. Once the loading is complete, to access the data on myDiabby, click on the "View Data" button The results are now available on myDiabby Healthcare 6 (basal, bolus rates, blood sugar levels, etc.) If you have any questions about the myDiabby application: support@mydiabby.com or by phone France: 01 76 40 01 78

\*The manual is available for download and consultation on the myDiabby Healthcare platform. **Belgique : 02 320 11 96 1**  Champs Elysée:

GCOMNV02D20241601EN

GCOMNVO2D20241601EN

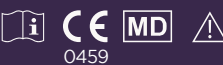

Document applicable from version 2.19 of myDiabby Healthcare